# Systemeinstellungen auf dem SPA8000- Telefonadapter J.

#### Ziel

Die Seite Systemeinstellungen wird vom Administrator verwendet, um einige grundlegende Funktionen des Geräts zu konfigurieren, z. B. Kennwort, Syslog-Server und Debugging-Ebenen. Der Administrator hat Zugriff auf zwei verschiedene Systemeinstellungen, erweiterte und grundlegende, die sich oben rechts in der GUI befinden. Die erweiterten Systemeinstellungen bieten neben den Optionen in den grundlegenden Systemeinstellungen weitere Konfigurationsoptionen. In diesem Artikel wird erläutert, wie Sie die grundlegenden und erweiterten Systemeinstellungen des SPA8000-Telefonadapters konfigurieren.

## Anwendbare Geräte

SPA8000

### **Softwareversion**

 $·6.112$ 

#### Systemeinstellungen

#### Grundlegende Einstellungen

Schritt 1: Melden Sie sich beim Webkonfigurationsprogramm an, und wählen Sie Admin Login > Basic > Voice > System aus. Die Seite Basic System wird geöffnet:

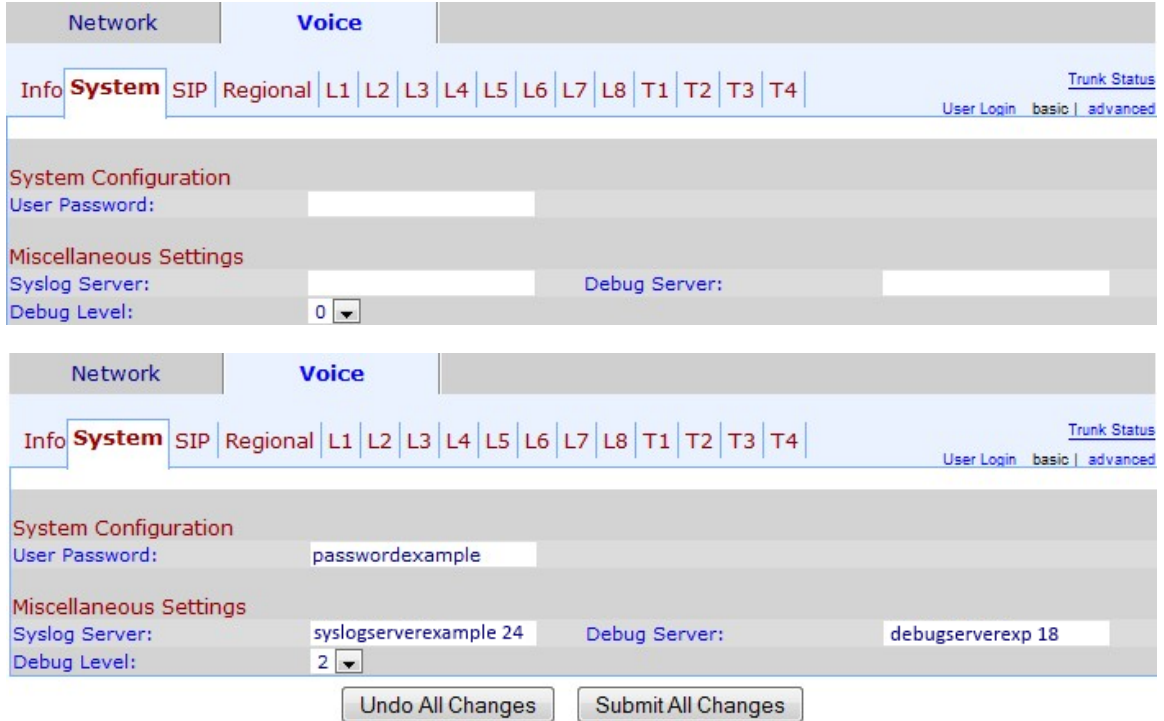

Schritt 2: Geben Sie im Feld User Password (Benutzerkennwort) das Kennwort ein, das Sie

dem Benutzer zuweisen möchten. Der Standardwert ist no password (Kein Kennwort). Ein Benutzer kann auf das Webkonfigurationsprogramm zugreifen und einige Konfigurationen durchführen, aber ein Benutzer kann nicht so viele Optionen wie ein Administrator konfigurieren.

Schritt 3: Geben Sie den Syslog-Servernamen und -Port im Feld Syslog Server ein. Syslog ist ein dem Industriestandard entsprechendes Protokoll zur Erfassung von Informationen über Netzwerkaktivitäten. Wenn diese Funktion aktiviert ist, sendet das Gerät alle protokollierten Aktivitäten an den Syslog-Server.

Schritt 4: Geben Sie den Namen und den Port des Debugservers im Feld Debugserver ein. Debug ist ein Prozess, mit dem Informationen über Programmaktivitäten erfasst werden. Wenn diese Funktion aktiviert ist, sendet das Gerät alle Probleme, die die Programme haben, an eine Quell-/Ziel-IP-Adresse und einen entsprechenden Dienst an den Debugserver.

Schritt 5: Wählen Sie die Ebene der Debuginformationen aus der Dropdown-Liste Debuglevel (Debuglevel) aus. Je höher die Ebene, desto detaillierter werden Debuginformationen generiert. Der Standardwert ist 0, d. h. es werden keine Debuginformationen generiert. Der Debug-Level muss auf mindestens 2 festgelegt werden, um SIP-Meldungen zu protokollieren.

Schritt 6: Klicken Sie auf Alle Änderungen senden, um die Einstellungen zu speichern.

#### Erweiterte Einstellungen

Schritt 1: Melden Sie sich beim Webkonfigurationsprogramm an, und wählen Sie Admin Login > Advanced > Voice > System aus. Die Seite Erweitertes System wird geöffnet:

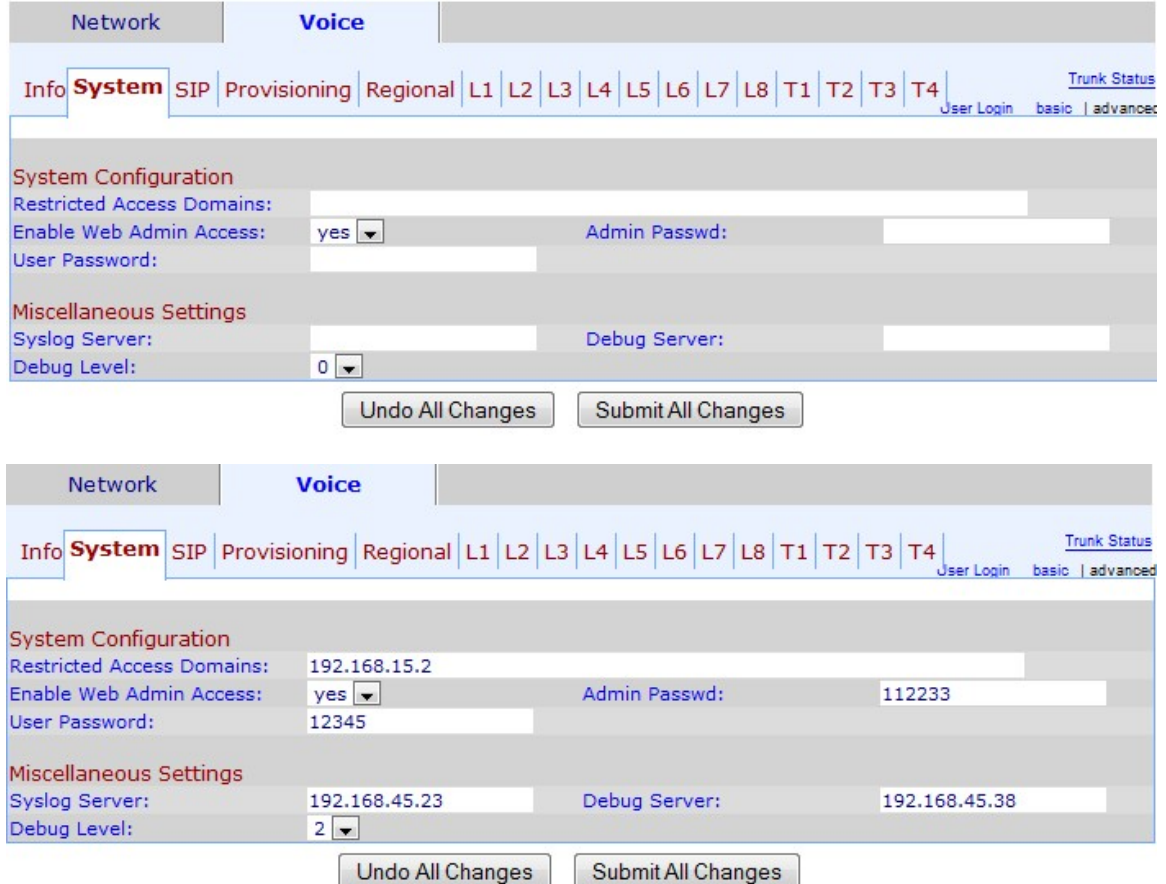

Schritt 2: Geben Sie im Feld Eingeschränkte Zugriffsdomänen die Domänen ein, auf die Sie

den Zugriff für Benutzer beschränken möchten. Verwenden Sie dieses Feld, um Anrufe von IP-Telefonen in einer bestimmten Domäne zu blockieren.Wenn Sie den Zugriff für mehr als eine Domäne beschränken möchten, fügen Sie ein Komma(,) nach jeder Domäne ein.

Schritt 3: Wählen Sie aus der Dropdown-Liste Enable Web Admin Access (Webadministratorzugriff aktivieren) aus, ob Sie den Administratorzugriff auf das Webkonfigurationsprogramm aktivieren möchten.

Warnung: Wenn Sie in Schritt 3 NEIN auswählen, können Sie viele dieser Konfigurationen nicht durchführen, einschließlich der Änderung. Sie können diese Konfiguration nur über die Interactive Voice Response (IVR)-Schnittstelle zurücksetzen. Wenn Sie das Gerät über IVR zurücksetzen müssen, befolgen Sie bitte die Schritte, die im Artikel Zurücksetzen der Werkseinstellungen über IVR auf dem analogen SPA8000-Telefonadapter erwähnt sind.

Schritt 4: Geben Sie im Feld Admin Password (Administratorkennwort) das Kennwort ein, das Sie dem Administrator zuweisen möchten. Der Standardwert ist no password (Kein Kennwort). Das Administratorkennwort ermöglicht dem Administrator den Zugriff auf das Webkonfigurationsprogramm.

Schritt 5: Geben Sie im Feld User Password (Benutzerkennwort) das Kennwort ein, das Sie dem Benutzer zuweisen möchten. Der Standardwert ist no password (Kein Kennwort). Ein Benutzer kann auf das Webkonfigurationsprogramm zugreifen und einige Konfigurationen durchführen, aber ein Benutzer kann nicht so viele Optionen wie ein Administrator konfigurieren.

Schritt 6: Geben Sie die IP-Adresse des Syslog-Servers in das Feld Syslog-Server ein. Syslog ist ein dem Industriestandard entsprechendes Protokoll zur Erfassung von Informationen über Netzwerkaktivitäten. Wenn diese Funktion aktiviert ist, sendet das Gerät alle Protokollaktivitäten an den Syslog-Server.

Schritt 7: Geben Sie die IP-Adresse des Debugservers im Feld Debugserver ein.Debug ist ein Prozess, mit dem Informationen über die Programmaktivität erfasst werden. Wenn diese Funktion aktiviert ist, sendet das Gerät alle Probleme, die die Programme haben, an eine Quell-/Ziel-IP-Adresse und einen entsprechenden Dienst an den Debugserver.

Schritt 8: Wählen Sie die Ebene der Debuginformationen aus der Dropdown-Liste Debuglevel (Debuglevel) aus. Je höher die Ebene, desto detaillierter werden Debuginformationen generiert. Der Standardwert ist 0, d. h. es werden keine Debuginformationen generiert. Der Debug-Level muss auf mindestens 2 festgelegt werden, um SIP-Meldungen zu protokollieren.

Schritt 9: Klicken Sie auf Alle Änderungen senden, um die Einstellungen zu speichern.